# **Introduktion til PSpice**

LDN / 19-03-2005 / rev. 02-04-2008

#### **Formål og baggrund**

Øvelsens formål er en introduktion af kredsløbssimuleringsprogrammet PSpice, der har vundet hævd som et standard simuleringsværktøj inden for såvel undervisnings- som udviklingsmiljøer.

Gennem mere end tredive år har SPICE (Simulation Program with Integrated Circuit Emphasis) udviklet sig fra før-pc-stadiet over DOS-pc-udgaver (PSpice med input i form af netlister) til moderne Windows-PSpice med grafisk bruger-interface (Capture eller Schematics).

En væsentlig grund til den store udbredelse af PSpice er den frie tilgængelighed af en "Lite Edition" eller "Demo Version", som trods begrænsninger i kredsløbsstørrelsen dækker behovene inden for indledende undervisning og til mindre udviklingsprojekter. PSpice distribueres af Cadence / OrCAD: http://www.cadence.com/products/orcad/index.aspx

Lærebogen til 31004 Analog elektronik, Allan R. Hambley: Electrical Engineering - Principles and Applications (p.t. 4th ed.), introducerer PSpice / Capture CIS i Appendix D og har indlagt en tilhørende cd. Ved denne øvelse benyttes PSpice / Capture CIS 10.5 Demo installeret på laboratorie-pc'erne.

#### **Forberedelse**

Se Appendix D om PSpice i lærebogen. Bemærk den generelle procedure for håndtering af et PSpice projekt. Tag let på de meget detaljerede anvisninger. Se i stedet det efterfølgende afsnit: *Vejledning til PSpice / Capture CIS*.

Læs denne vejledning, løs de små indlagte opgaver i afsnittet *Øvelsesprogram*, og bemærk parallellerne til den tidligere øvelse om operationsforstærkeren.

#### **Journal**

Væsentlige udskrifter indsættes kronologisk i journalbogen *(for hver deltager)* og forsynes med forbindende tekst og kommentarer, så den samlede journal fremstår som en læselig og fuldgyldig dokumentation af øvelsen.

## **Vejledning til PSpice / Capture CIS**

*Dette afsnit beskriver de typiske skridt i udførelsen af et projekt fra start til slut. Afsnittet bør gennemlæses (i det midste summarisk) forud for øvelsen, også selv om mange af detaljerne først giver mening, når man befinder sig midt i processen. Anvisningerne er langt fra udtømmende i forhold til programmets mange muligheder. Flere finesser vil blive omtalt under det efterfølgende konkrete øvelsesprogram.* 

## Filadministration

Projekter og tilhørende filer gemmes på et DTU "hjemmedrev" – hvorfra de evt. senere kan kopieres til alle deltagere i arbejdsgruppen med henblik på videre selvstudier. Da hvert enkelt projekt automatisk genererer adskillige filer, vil det af hensyn til overskueligheden være hensigtsmæssigt at oprette en separat folder for hvert projekt. OBS: Undgå danske tegn (æ, ø, å) og mellemrum (space) i stinavne!

## Start af programpakken og oprettelse af projekt

Start: Capture CIS 10.5 Demo. Klik første gang: File > New > Project. Vælg: Analog or mixed A/D. Vælg placering [Location]. Indtast projektnavn [Name]. OBS: Undgå danske tegn (æ, ø, å) og mellemrum (space) i projektnavne! Vælg i den efterfølgende dialogboks: Create a blank project. Herefter vises projektfilen (.opj) med overblik over projektet. Samtidig er Captures menulinie blevet udvidet med bl.a. Pspice.

#### STEP 1: Tegning af kredsløb (SCHEMATIC)

Klik for eksempel: Place > Part, Place > Ground, eller Place > Wire, eller benyt shortcuts eller genvejsknapper i højre side af hovedvinduet. Tilføj de nødvendige biblioteker [Add Library], jf. nedenfor. Vælg bibliotek [Libraries]. Vælg den ønskede komponent, og klik OK. Herefter kan den valgte komponent placeres ét eller flere steder i tegneplanen. Komponenten fravælges igen ved højreklik: End Mode. Bemærk også andre højreklik-faciliteter: Mirror, Rotate, Zoom. Én gang benyttede komponenter vil hurtigt kunne genfindes i Design Cache. Komponenter kan selecteres og flyttes (trækkes) med musen Komponenter forbindes med Place > Wire. Afslut ved højreklik: End Wire. Hvis forbundne komponenter flyttes, flytter forbindelserne med. Tip: Tegn diagrammerne med passende luft omkring komponenterne.

## Vigtige biblioteker og komponenter

#### *Place Part:*

ANALOG (analog.olb) med R, L, C, m.m.

EVAL (eval.olb) med makromodeller for halvlederkomponenter, herunder uA741. SOURCE (source.olb) med spændings- og strømkilder til forskellige formål, fx:

 $VDC =$  forsyningsspænding,  $VPWL =$  "piecewise linear" til tidsanalyse (transient),

 VSIN = sinusform til tidsanalyse, VAC = sinusform til ac-analyse (frekvensdomæne). *Place Ground:* 

SOURCE (source.olb) *i folderen Pspice (!)*

- med jordsymbolet "0", som er det eneste, der vil virke!

## STEP 2: Komponentnavne og komponentværdier

Dobbeltklik på en komponentegenskab: Display Properties. Dobbeltklik på et komponentsymbol: Property Editor (mere avanceret). *Navngivning af knudepunkter (letter det senere arbejde):*  Klik: Place > Net Alias (eller benyt genvejsknap N1). Skriv navn [Alias]. Klik OK. Klik på den ønskede knude (wire). Højreklik: End Mode.

#### Syntaks for komponentværdier

Pspice regner grundlæggende med SI-enheder (s, V, A, Ω, F, H, osv.). PSpice skelner ikke mellem store og små bogstaver i præfices. Både m og M opfattes som milli. Mega noteres som meg eller MEG, mikro noteres som u eller U  $(\mu)$ . PSpice accepterer ikke mellemrum. PSpice accepterer kun *punktum* som decimaladskiller! ¾ mikrofarad noteres fx som 0.75u, mens 0,75u opfattes som 0 (nul) – hvilket udløser en (svært gennemskuelig) fejlmelding.

#### Fejlfinding

Klik: PSpice > Create Netlist. Klik derefter: PSpice > View Netlist. Netlisten vil ofte afsløre eventuelle fejl (manglende forbindelser, etc.).

#### STEP 3: Gem projektet

Klik: File > Save. Alle projektets filer gemmes. Hvis projektet eller hele programmet derefter lukkes, kan der genåbnes med: File > Open > Project (.opj).

#### STEP 4: Simulering

#### *Opsætning af simuleringsprofil:*

Klik: Pspice > New Simulation Profile. Vælg et navn [Name], der kort beskriver simulationsprofilen. Vælg evt. at lade profilen være baseret på en tidligere oprettet profil for samme projekt [Inherit From]. Klik: Create.

Dialogboksen Simulation Settings giver derefter masser af muligheder for at trimme simuleringen efter de ønskede formål.

Vigtigst er fanebladet Analysis, hvor man vælger den grundlæggende simulationstype [Analysis type] og de dertil hørende parameterværdier (svarer meget til at indstille skalaerne på et oscilloskop til et fornuftigt skærmbillede). Afslut med: Apply, OK. *Endelig simulering:* 

Klik: Pspice > Run (genvej F11) – hvilket udløser én eller begge af følgende virkninger: (1) Diagrammet (SCHEMATICS) påskrives dc-værdier (bias) på alle knudepunkter. (2) Pspice PROBE åbner et selvstændigt vindue for display af tids- eller frekvens-

afhængige resultater. PROBE-vinduet vil i første omgang se tomt ud.

#### Tilføjelse af kurver i PROBE

Klik: Trace > Add Trace. Vælg blandt de viste Simulation Output Variables og klik OK. Her drages fordel af navngivning af knudepunkter! Overblikket kan evt. lettes ved fravalg af visse variabelkategorier (Voltages, Currents, Power).

Der er også muligheder for at vise en helt eller delvis beregnet funktion [Trace Expression], jf. syntaksen i dialogboksens højre felt. Eksempel: dB(V(OUT)/V(IN)). *Fortrydelse:* Trace > Delete All Traces.

*Hukommelse(!):* Simulation > Edit Profile > Probe Window > Show: Last plot. > OK.

#### STEP 5: Output

*Generering af outputfil fra PROBE:*  Klik: View > Output File – eller benyt genvejsknap i venstre side af PROBE-vinduet. *Generering af samme outputfil fra Capture:*  Klik: PSpice > View Output File. *Generering af inputfil / netliste fra Capture – som tidligere omtalt:*  Klik: PSpice > Create Netlist. Klik derefter: PSpice > View Netlist. *Udskrift af disse filer samt grafiske output SCHEMATIC og PROBE:*  Klik på sædvanlig vis: File > Print – evt. efter forudgående: File > Print Preview. NB: Udskrift af kredsløbsdiagrammet (SCHEMATIC) udløser en dialogboks vedrørende evt. skalering. Undlad gerne at udnytte muligheden for forstørrelse af tegningen – som blot vil medføre adskillige blanke ark fra printeren!

#### **Øvelsesprogram**

*NB: Overvej i det følgende, hvornår en opgave bør have sit eget projekt (evt. baseret på et foregående projekt), og hvornår flere opgaver kan løses under samme projekt med forskellige simulationsprofiler.* 

#### 1. RC-kredsløb – Bias-analyse

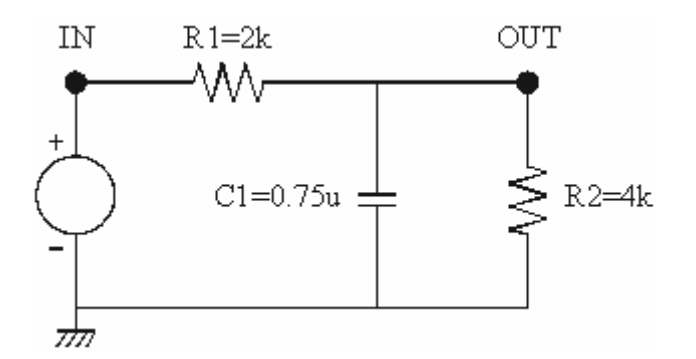

Opbyg det viste RC-kredsløb. Lad spændingskilden være en dc-kilde (VDC) på 12 V. Sæt navne på knudepunkterne. Se derefter netlisten, som gerne skulle have adopteret knudepunkstnavnene. Hvis der mangler navne, finder Pspice selv på en nummerering. Rækkefølgen af knudepunkterne for en given (2-terminal) komponent afspejler programmets fortegnsregning. Luk netlisten igen og gem projektet.

Opret en simulationsprofil af typen Bias Point. Udfør en simulation med denne profil. Det tomme PROBE-vindue lukkes igen. Der er intet at plotte ved denne simple analyse. Kredsløbsdiagrammet (SCHEMATIC) har nu fået påskrevet dc-spændinger (bias- eller hvilepunktsværdier). Se evt. flere oplysninger i den genererede outputfil. Stemmer resultaterne med manuelle beregninger?

## 2. RC-kredsløb – DC-analyse

Tilsvarende resultater ønskes nu for det samme kredsløb med spændingskilden varierende fra −12 V til +12 V i skridt på 1 V. Opret dertil en simulationsprofil af typen DC Sweep. I dialogboksen Simulation Settings sættes Sweep variable = Voltage source. Navnet på spændingskilden udfyldes i feltet Name. Sæt Sweep type = Linear og angiv Start, End og Increment. Klik: Apply, OK.

Udfør en simulation med denne profil. PROBE-vinduet er i første omgang tomt med vandret akse svarende til variationsområdet for spændingskilden. Tilføj udgangsspændingen (Trace > Add Trace). Tilføj endnu et plot (Plot > Add Plot) og indfør heri relevante strømme. Stemmer resultaterne med forventningerne? - jf. fortegn i Netlist!

## 3. RC-kredsløb – Transient-analyse

*Forberedelse: Udregn kredsløbets tidskonstant, τ, og opskriv et udtryk for udgangsspændingen, når indgangsspændingen for t = 0 springer fra 0 til 1 V.* 

Erstat dc-spændingskilden (VDC) med en stykkevis lineær spændingsfunktion, VPWL. En tilnærmet stepfunktion (lineært forløb fra 0 til 1 V inden for det første ns) etableres i Property Editor ved at sætte T1=0, T2=1n, V1=0, V2=1. Afslut med Apply og luk.

Opret en simulationsprofil af typen Time Domain (Transient). Run to time: 10n. Udfør simulationen. PROBE-vinduet viser nu tiden (Time) som vandret akse. Indføj og betragt indgangsspændingen. Editer profilen til Run to time =  $10 \cdot \tau$  og udfør en ny simulation. Betragt nu både indgangs- og udgangsspænding i PROBE-vinduet. Tilføj yderligere den beregnede udgangsspænding [Trace Expression]. (Bemærk at tiden t noteres som Time.) Stemmer resultatet med forventningerne? Prøv evt. også at konstruere begyndelsestangenten?

## 4. RC-kredsløb – AC-analyse

*Forberedelse: Opstil det komplekse forhold mellem udgangs- og indgangsspænding. Udregn 3dB-grænsefrekvensen,*  $f_{3dB} = (2\pi \tau)^{-1}$  *(lavpasfilter).* 

Erstat spændingskilden med en stationær sinusspænding, VAC (1Vac, 0Vdc). Opret en simulationsprofil af typen AC Sweep/Noise. AC Sweep Type = Logarithmic, Start Frequency  $\leq f_{3dB}/100$ , End Frequency  $\geq 100 \cdot f_{3dB}$ , Points/Decade  $\geq 10$ .

Udfør simulationen. PSpice gennemfører beregningerne som en lineær småsignalanalyse. PROBE-vinduet viser frekvensen (Frequency) vandret. Indføj og betragt udgangspændingen. Det er amplituden, der vises. Tilføj endnu et plot (Plot > Add Plot) og indfør i de to plot henholdsvis (1) Logaritmisk amplitudekarakteristik:  $dB(V(OUT))$ , hvor  $dB(x) = 20 \cdot log_{10}(x)$ . (2) Fasekarakteristik:  $P(V(OUT))$ , hvor fasen ( $\varphi$  = phase) vises i grader (degrees).

Klik (med amplitudeplottet selekteret): Trace > Cursor > Display. Herved åbnes vinduet Probe Cursor med koordinater for to cursors, A1 og A2, samt differenskoordinater, "dif". De to cursors kan trækkes langs kurven ved hjælp af henholdsvis venstre og højre museknap.

Træk cursoren A2 helt ud i kurvens lavfrekvens-ende (1 Hz). Træk cursoren A1 hen omkring grænsefrekvensen og find det sted, hvor "dif" har en y-koordinat på −3 [dB]. Grænsefrekvensen  $f_{3dB}$  kan derefter aflæses som x-koordinaten [Hz] for A1. Stemmer resultatet med beregningen?

Fjern Probe Cursor igen: Trace > Cursor > Display. NB: For  $f = f_{3dB}$  er fasevinklen  $\varphi = \varphi_{3dB} = \arg\{1/(1+j)\} = -45^\circ$ . Stemmer dette?

#### 5. Inverterende forstærkerkobling – Kurveformer (transient-analyse)

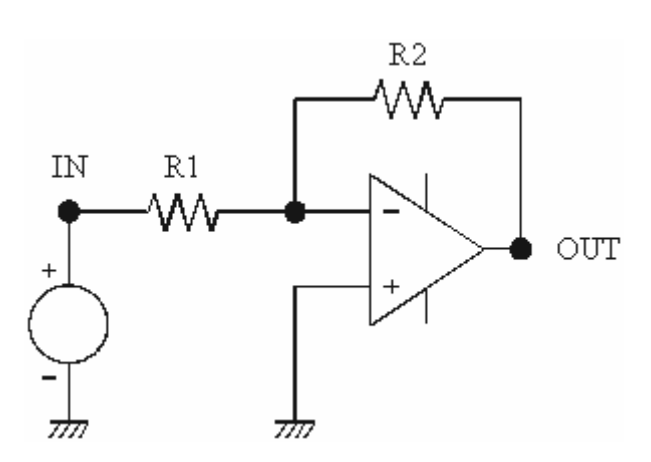

Opbyg det viste operationsforstærkerkredsløb (standard inverterende forstærker) på basis af operationsforstærkeren µA741. PSpice-modellen uA741 findes i biblioteket EVAL (eval.olb).

*Indskud om modeller: En simpel (lineær) model af en ideel operationsforstærker kunne blot bestå af en styret spændingskilde med meget stor forstærkning. Modeller, der som denne model af µA741 tager hensyn til ulineære effekter m.m., og som er baseret på datablade for virkelige halvlederkomponenter, er en langt mere kompliceret sag.* 

Tilslut forsyningsspændinger (VDC) på +15 V og −15 V i forhold til jord. Lad signalkilden være en tidsdomæne-sinusgenerator, VSIN, med VOFF=0, VAMPL=1V, FREQU=1kHz (andre værdier efterfølgende). Sæt R1=1k og R2=10k. Sæt navne på knudepunkterne. Check netlisten og gem projektet.

Opret en simulationsprofil af typen Time Domain (Transient) med Run to time = 2m, Maximum step size = 2u (andre værdier efterfølgende). Udfør simulationen og indføj indgangs- og udgangsspændinger i PROBE-vinduet. Stemmer resultatet med forventningerne?

Prøv at øge indgangsamplituden, så der lige netop opstår overstyring (mætning). Nedsæt derefter amplituden til 1V igen.

Provoker et synligt slew-rate problem ved at øge frekvensen. Juster simulationsprofilens parametre, så der stadig opnås et passende billede i PROBE.

Bestem operationsforstærkerens slew-rate.

Vis at slew-rate problemet forsvinder ved reduktion af amplituden.

## 6. Ikke-inverterende forstærkerkobling – AC-analyse

Til undersøgelse af operationsforstærkerens GBW (Gain-BandWidth produkt) opbygges et ikke-inverterende forstærkerkredsløb. Med udgangspunkt i det foregående kredsløb kan sinusgeneratoren VSIN erstattes med en jordforbindelse, og jordforbindelsen til den ikke-inverterende indgang med en *stationær* sinuskilde, VAC (1Vac, 0Vdc). Sæt R1=1k og R2=9k (andre værdier efterfølgende). Sæt igen navne på knudepunkterne. Check netlisten og gem projektet.

Da indgangsamplituden er 1Vac, er udgangsamplituden et direkte udtryk for forstærkningen. Ved lave frekvenser er forstærkningen G = (R1+R2)/R1. Forstærkerkoblingens båndbredde defineres som BW =  $f_{3dB}$ .

Opret en simulationsprofil af typen AC Sweep/Noise. AC Sweep Type = Logarithmic, Start Frequency = 10, End Frequency 10MEG, Points/Decade = 10.

Udfør simulationen og tilret PROBE-plot som under punkt 4 med logaritmisk amplitudekarakteristik og fasekarakteristik. Bestem lavfrekvensforstærkningen G (via aflæsning af  $dB = 20 \cdot log(G)$ ) og båndbredden BW =  $f_{3dB}$  (vha. Probe Cursor som under punkt 4). Stemmer G med beregning? Beregn produktet GBW. Gentag det hele for R2=99k og R2=999k. Er GBW konstant?

- - -

#### *Eventuel finesse: Parametrisk plot ved hjælp af "global variabel" rvar*

Klik: Place > Part. Add Library: special.obl (SPECIAL). Vælg komponenten PARAM og anbring den et sted i tegneplanen (fremstår blot som en tekst). Højreklik: End Mode. Dobbeltklik på teksten for at frembringe Property Editor. Tilføj en ny egenskab (klik New ...). Indtast fx Name = rvar, Value = 1k. Klik Apply og luk Property Editor. Sæt nu værdien af R2 til {rvar} (inkl. krøllet parentes!).

Herefter editeres Simulation Profile således:

Options: Sæt flueben ved Parametric Sweep. Sweep variable: Vælg Global parameter med Parameter name: rvar. Sweep type: Vælg Value list og indtast de ønskede værdier: 9k 99k 999k (mellemrum mellem værdierne!). Klik: Apply, OK.

Udfør simulationen (F11). I PROBE-vinduet fremkommer nu en oversigt (med alle parameterværdier selekteret). Klik OK og se således alle kurverne i fælles plot. Højreklik på en af kurverne og vælg Information for at se bl.a. rvar-værdien for netop denne kurve.